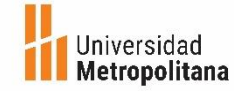

## **Tutorial para realizar la Declaración de ISLR - Persona Natural**

**卷 Reliz Paso 1**. Ubique el ARC enviado desde Capital **Paso 2**. Ingrese al **SENIATE** Humano a su correo el 30-01-2024 con el Asunto: Portal del SENIAT, a Comprobante de retención de impuesto (AR-C) través de la siguiente 2023, este refleja el salario e Impuesto retenidos TRIBUTOS **9** NOTICIAS dirección de Internet acumulados requeridos para su declaración . [www.seniat.gob.ve](http://www.seniat.gob.ve/) **Persona Natural 1 Paso 4**. Seleccione del **SFNIAT en Línea Paso 3**. Seleccione la **SENIATE** menú principal la opción opción Persona Natural 'ersona Natura Procesos Tributarios / Ingrese su usuario y clave  $-87$ xcz **Declaración ISLR /** Definitiva. para ingresar al Sistema Persona Juridica (C) Verifique los datos y continúe confirme que la declaración  $8000 - 736428$ sea al 31 diciembre. **SENIZATE SENIA Paso 5** Complete el formulario,: declaración definitiva SI @ Definitive<br>© Sustitutive ¿Posee rentas exentas o exoneradas? No. Desgravamen: Seleccione **Único (paso 5.1)** si no tiene gastos demostrables y **Detallado (Paso 5.2)** si posee gastos demostrables. ¿Cuál es su tipo de enriquecimiento? **Asalariado territorial**, confirme el periodo a declarar complete las preguntas y seleccione continuar. **Asalariado Territorial:** Persona natural que trabaja en el país bajo relación de dependencia, recibe sueldos y salarios de un patrono.Atrès

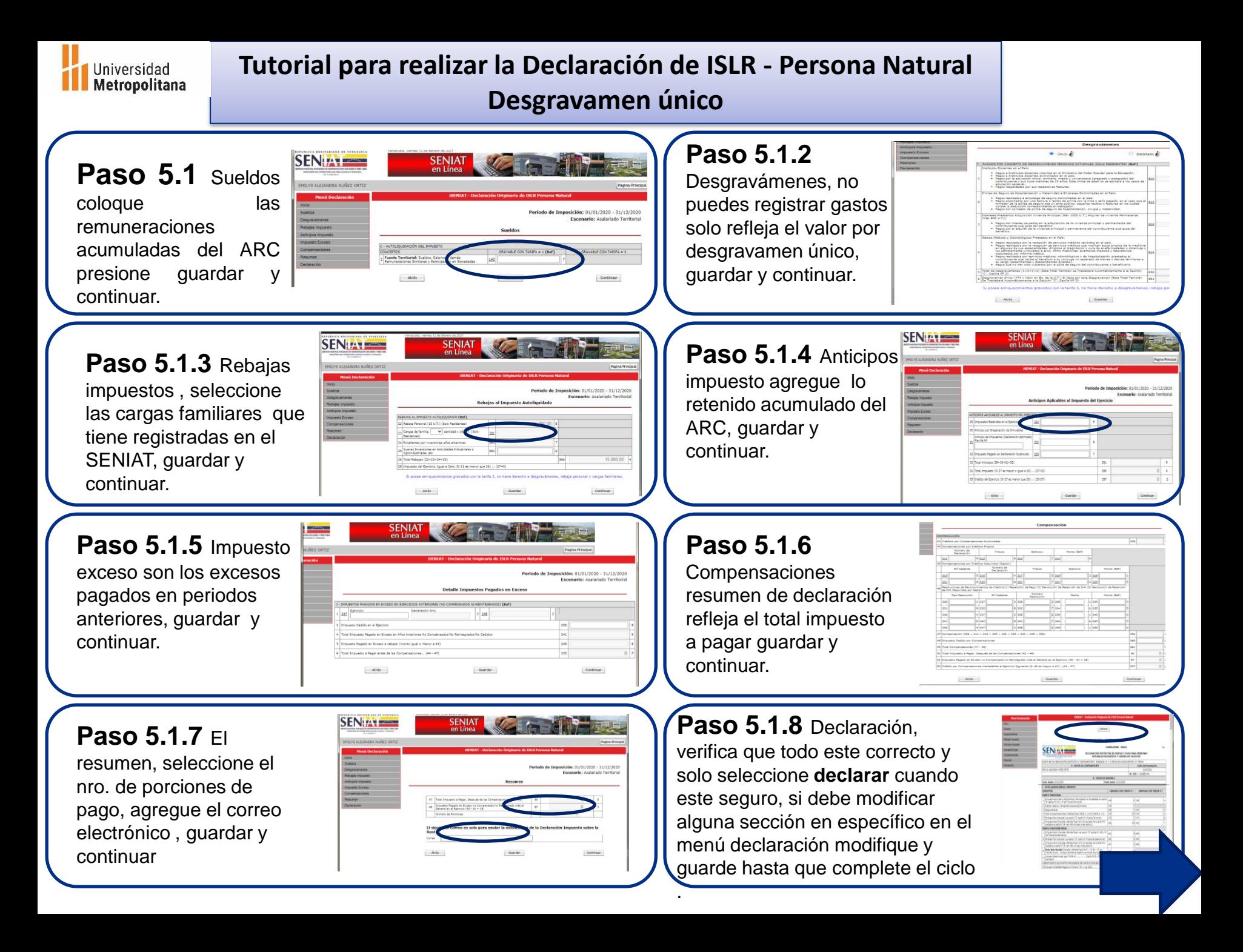

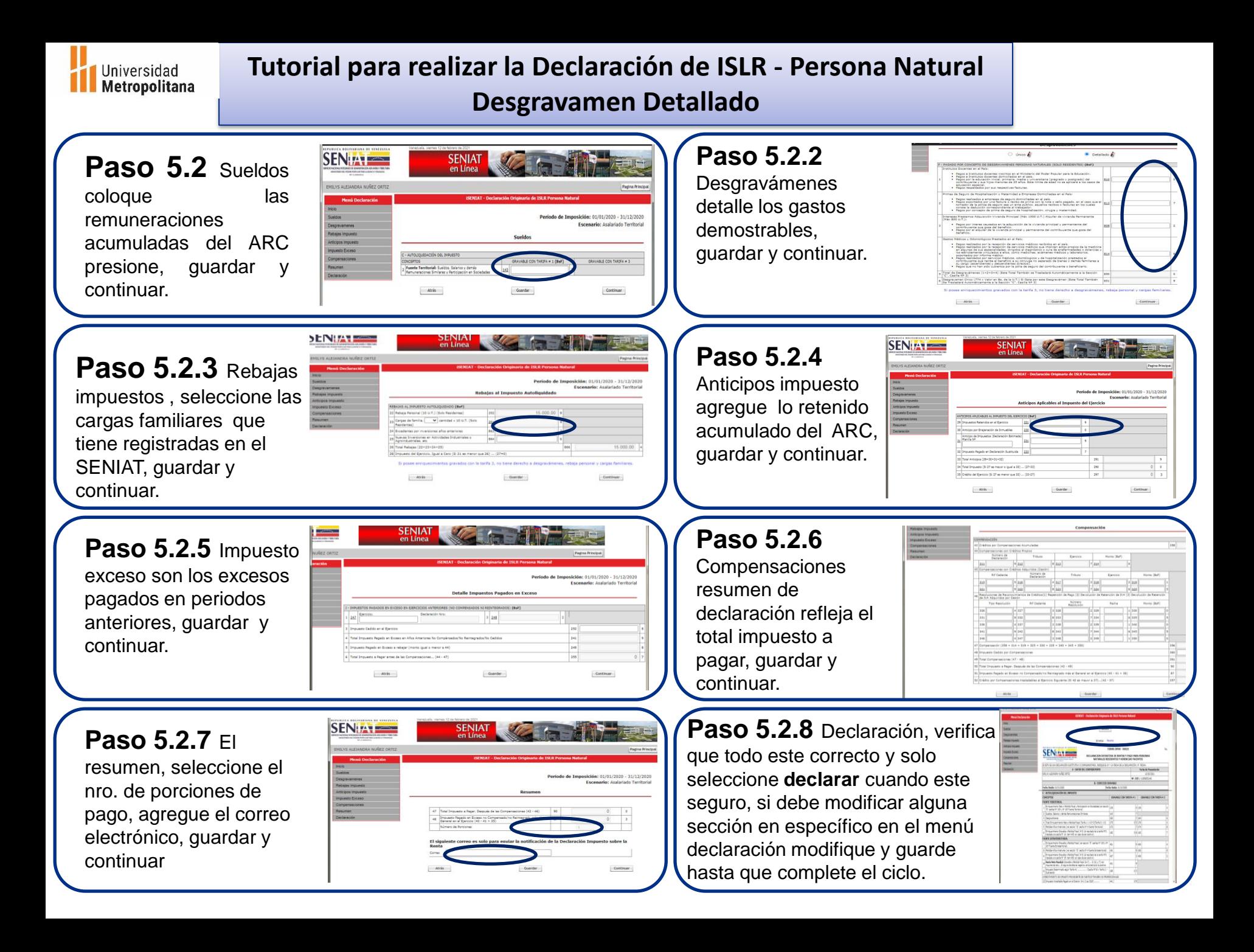